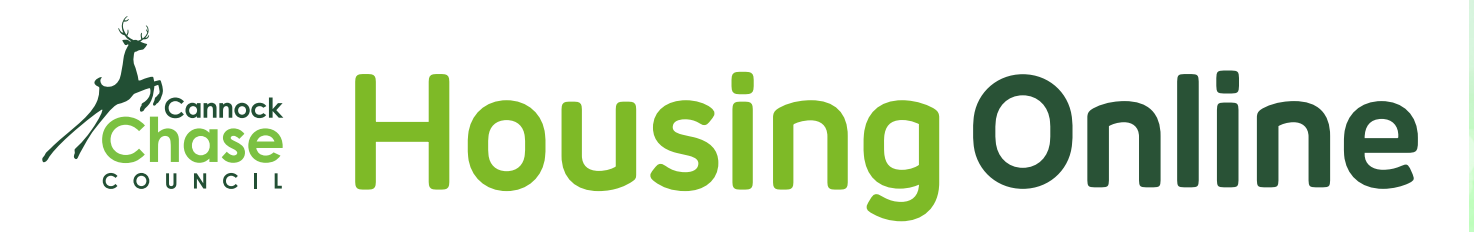

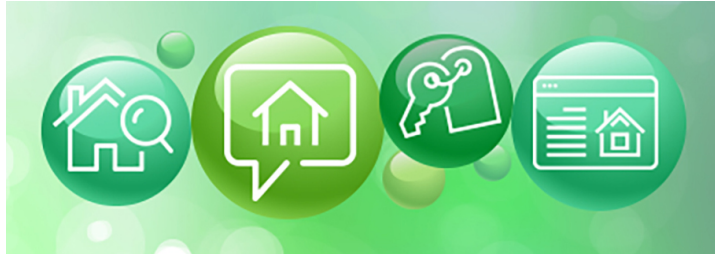

#### **Housing Online Registration – Applicants who have not yet completed a housing application**

**This guide is intended for applicants who have not yet completed a housing application, and need to register for a [Housing Online](http://live.com/)  [account to do so](http://live.com/).** 

Before you register, you will need an email address. If you don't have one, you will need to set one up. You can sign up for a free email account from a number of providers, such a[s: http://gmail.com, http://mail.yahoo.com](http://gmail.com/) and http://live.com. If you are unsure of how to set up an account, we have online guides available on the website.

1. Go to http://online.cannockchasehousing.co.uk/ and you will see the screen below. Click **'Create an account for new customers'**

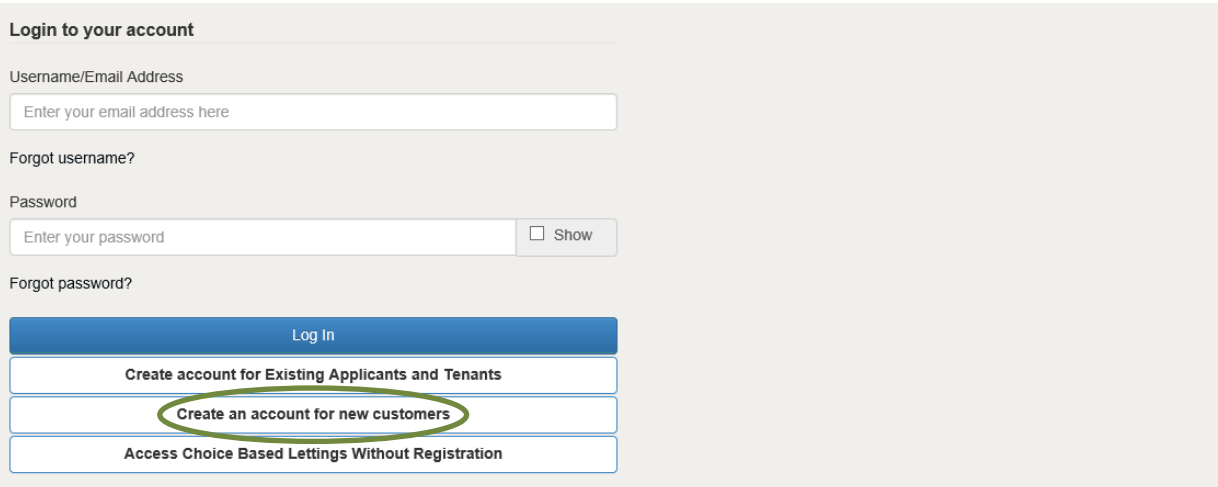

2. Enter your **preferred email address** and **password**. Please note that your password must have the following as a minimum: eight characters, one capital letter, one lower case, one number and one special character.

# Register as a New Client

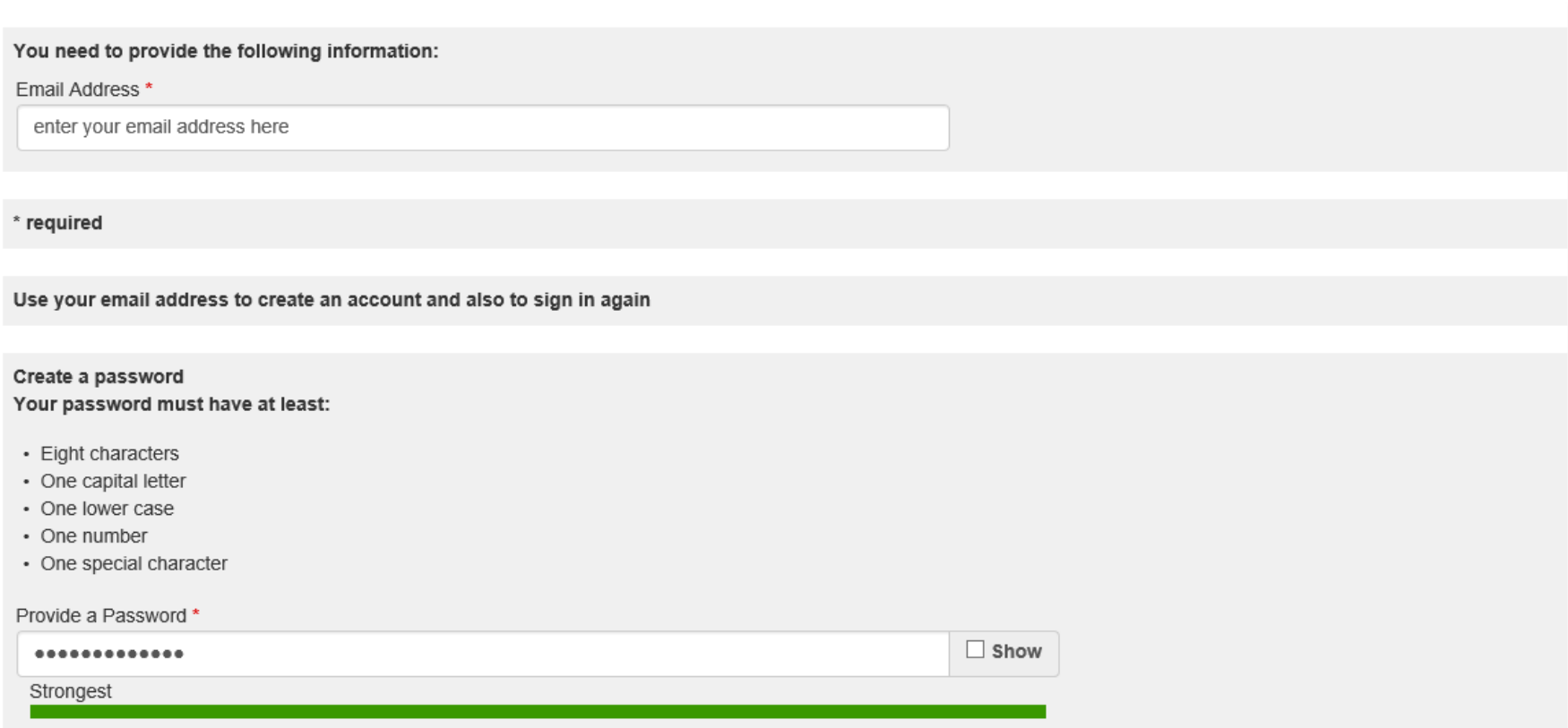

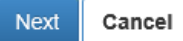

3. You will be sent an email with a link to continue registration. This link expires within 1 hour so you will need to click it as soon as possible.

## **Register Check Email**

We have sent an email to with a link to continue registration

 $\overline{\boxtimes}$  Check your email and activate the link before it expires in 1 hour.

£ If this email expires or is wrong, you will need to start the registration process again. Check your spam folder before you contact support on 01543 462621.

4. Go to your email account. You will see the following email, please click **'verify me'**

### Step 2: Provide your details to complete registration

Press this link to provide your details. This link is active for 1 hours from the time it was sent.

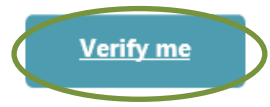

5. You will be taken to a page called 'Person Details' where you will need to provide your **name**, **date of birth**, **answer to a memorable question** and provide a **memorable date**. Please write these answers down as you may need them in the future. You will also need to select '**yes**' on the drop down menu to confirm you accept Terms and Conditions before clicking '**Next**'

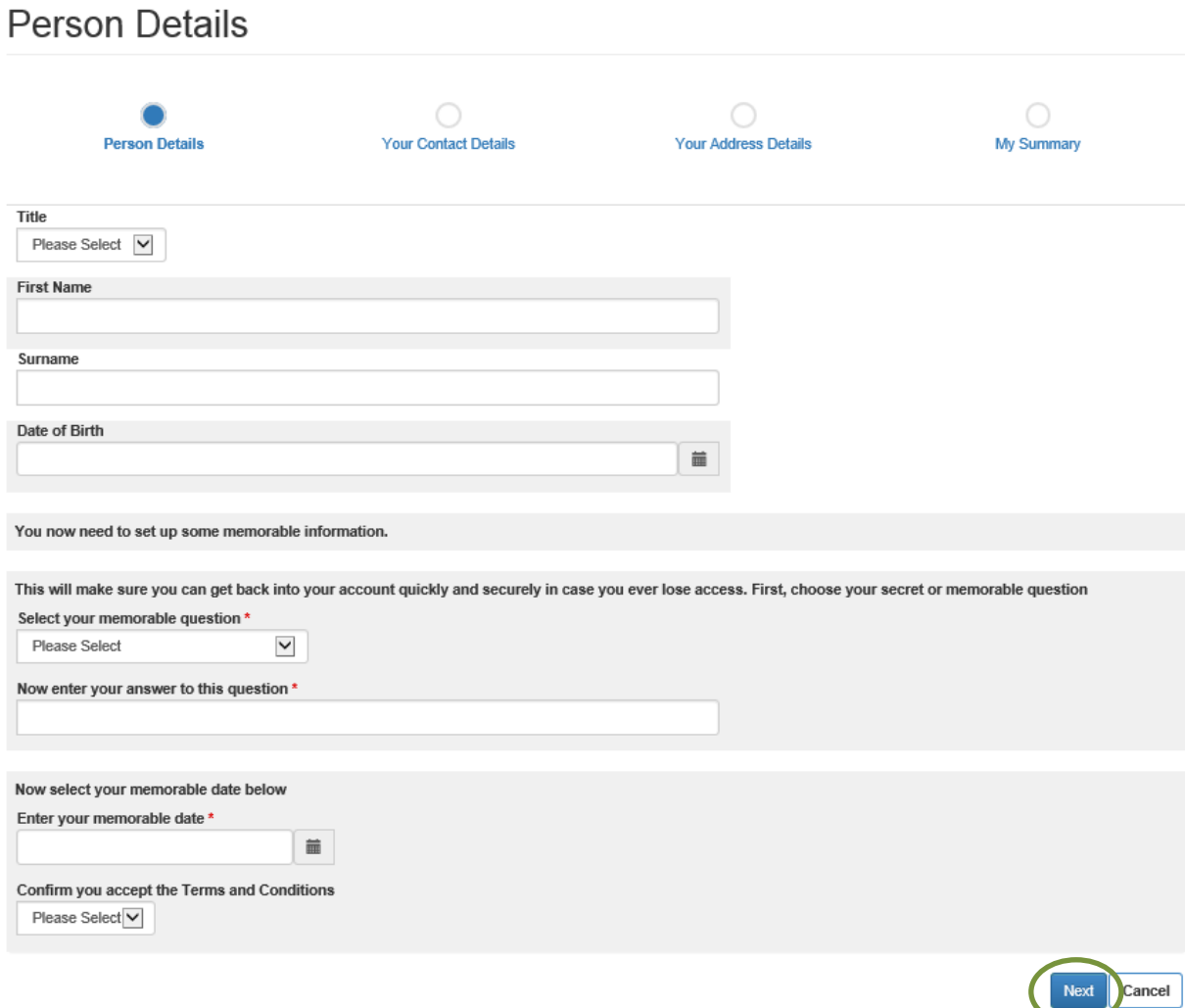

7. You will need to provide your **email address and telephone number**, then select **'next'**.

### **Your Contact Details**

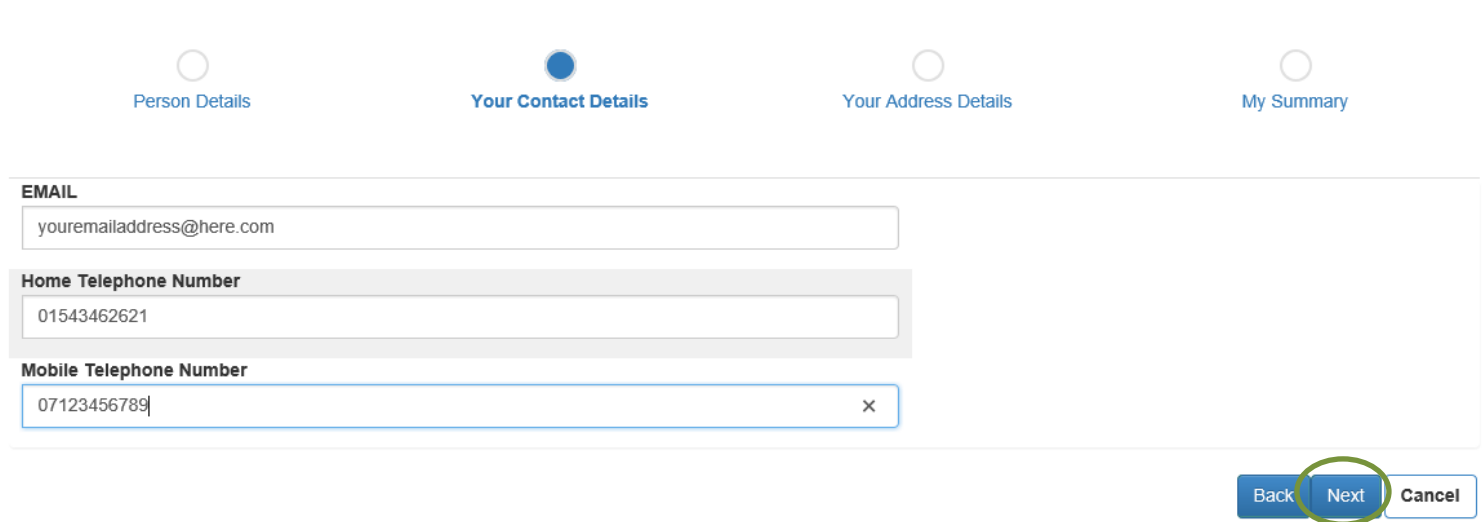

8. Select **'Add Address'**.

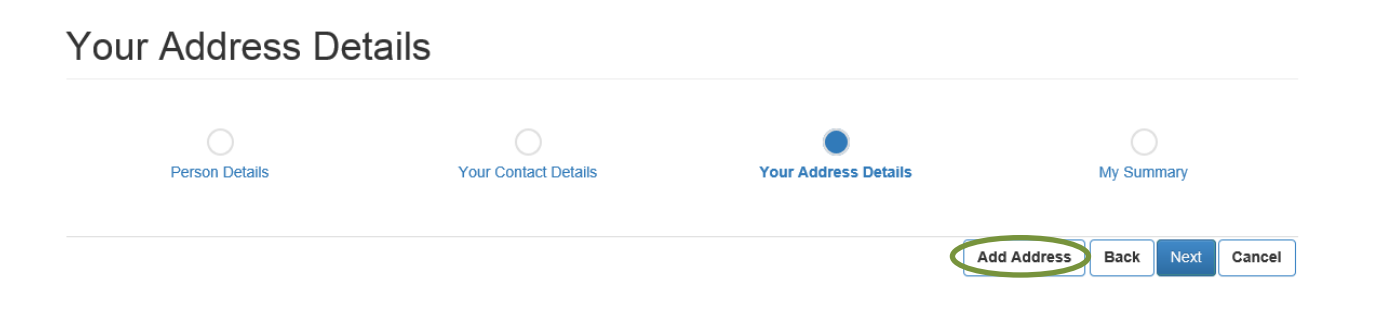

9. A new box will open, please add your full address and then select **'Submit'**.

#### **Add Address Details**

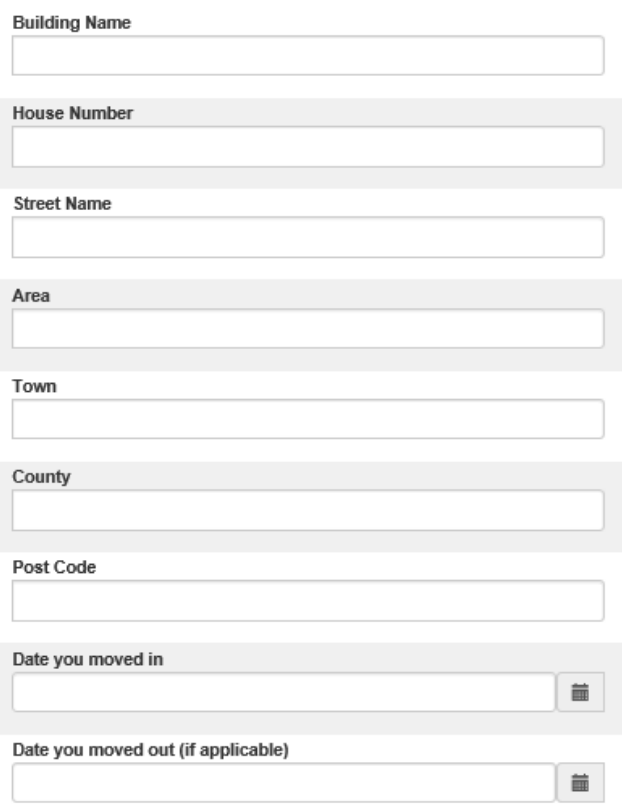

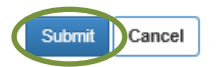

10. You will then be directed back to the previous page where it will now display your address. Please confirm this is correct and click **'Next'**

# **Your Address Details**

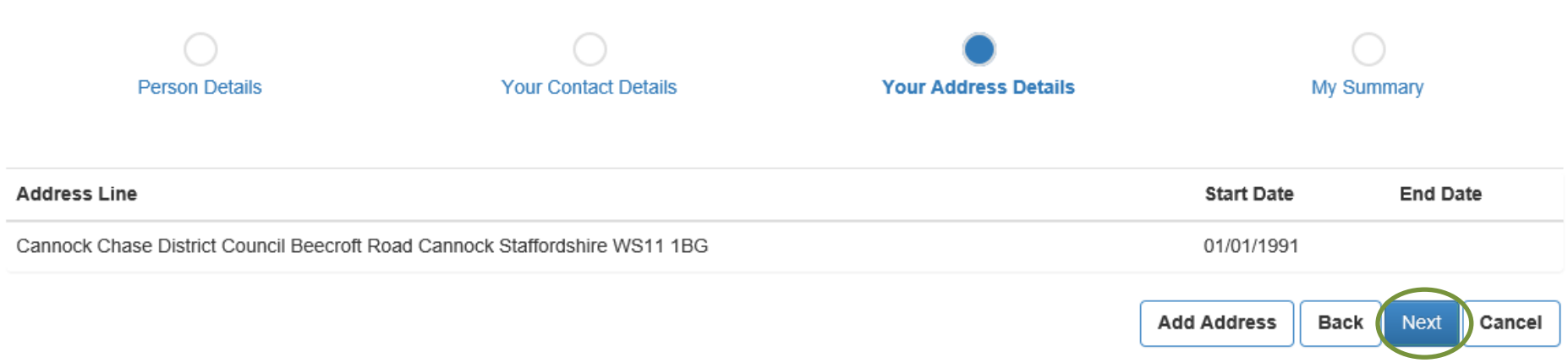

11. This will take you to the summary page where you can review all your information. If this information is correct, please select **'Submit'**.

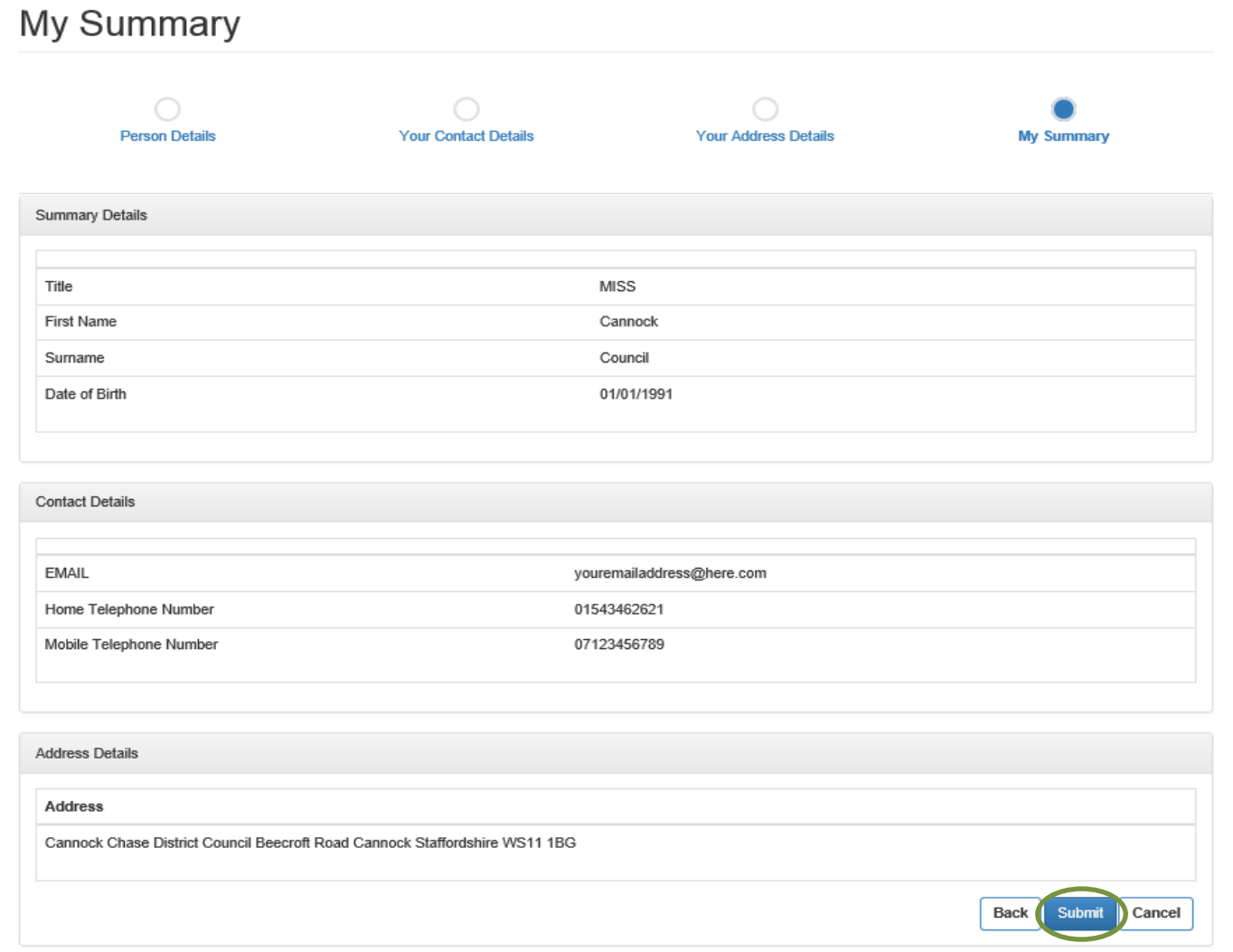

12. You will now see a screen that confirms you have registered. Select **'Continue to Login'** and login using your email address and password that you chose earlier.

#### You have Successfully Registered

Please click button below to continue.

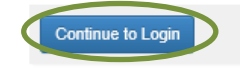